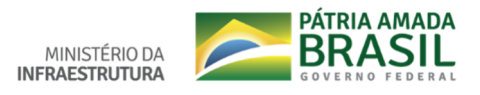

### **Tutorial** – Cadastro no SEI (usuário externo)

Entre no portal do Ministério da Infraestrutura https://infraestrutura.gov.br/ e clique na aba a sua esquerda "TRANSITO" / Denatran. Conforme a imagem abaixo:

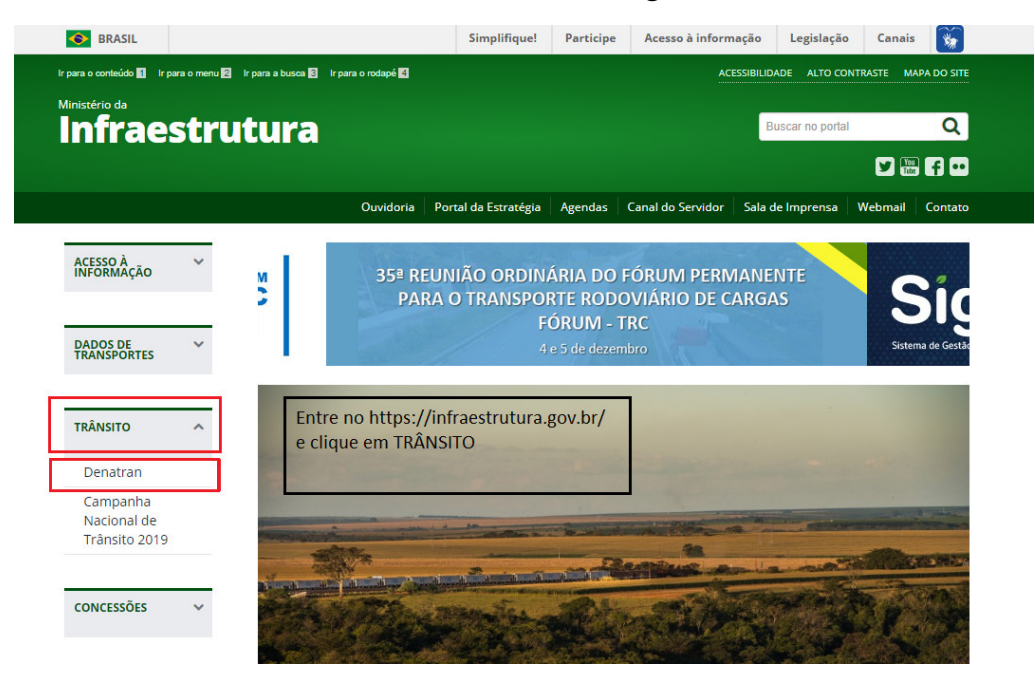

### Clique em: Peticionamento Eletrônico – SEI.

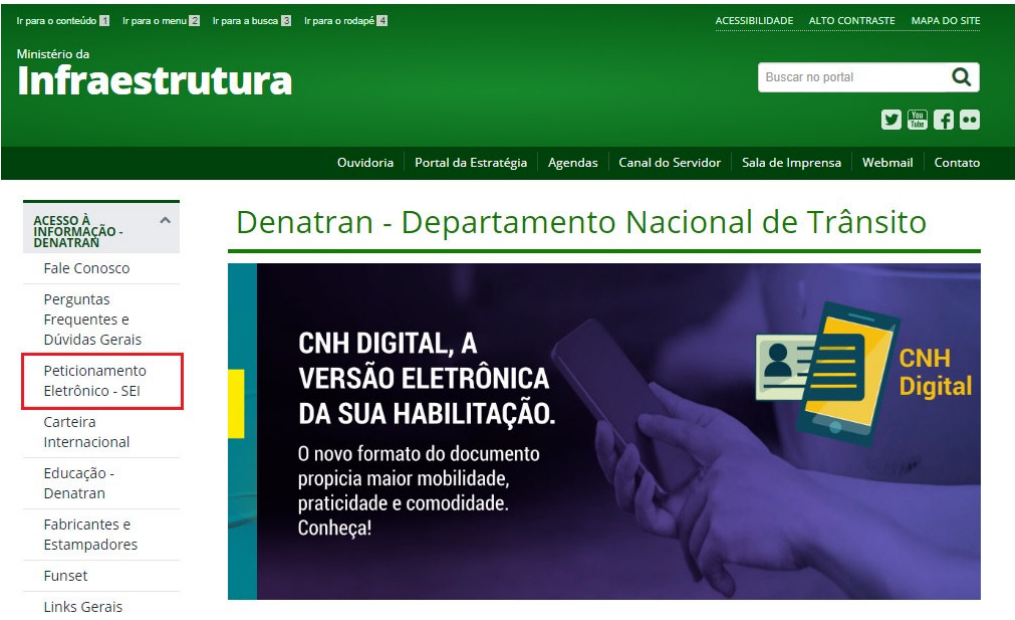

Clique em: Protocolo Eletrônico – SEI para realizar o cadastro.

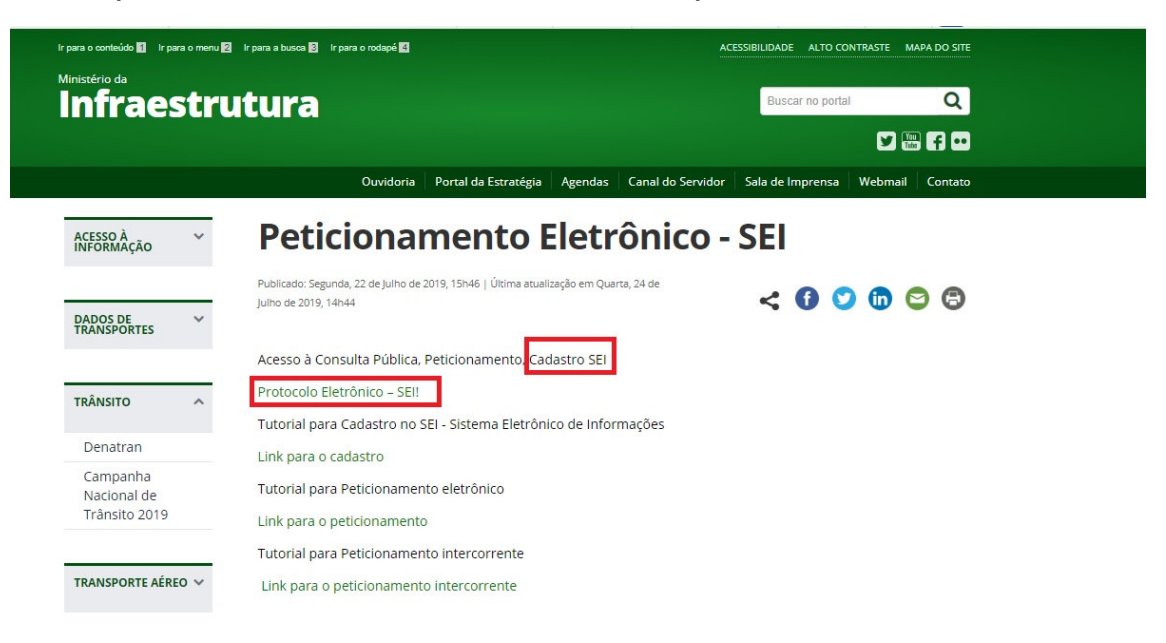

Clique em: Faça seu cadastro.

#### CIDADANIA

## Protocolo Eletrônico - SEI!

Publicado: Quarta, 07 de Fevereiro de 2018, 18h51 | Última atualização em Quinta, 18 de Abril de 2019, 15h58

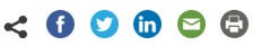

Por meio do Sistema Eletrônico de Informações, o SEI, os cidadãos podem participar de processos administrativos relativos ao Ministério dos Transportes, Portos e Aviação Civil. Não é preciso vínculo a nenhuma pessoa jurídica. Basta fazer o cadastro para obtenção de login e senha para acesso externo ao SEI.

A partir deste cadastro, os usuários podem dar entrada em documentos, solicitar o acompanhamento de determinados processos ou assinatura de contratos, convênios, termos, acordos e outros instrumentos congêneres celebrados com o Ministério. Para visualização do conteúdo, será necessária a autorização da área que estiver trabalhando com o processo solicitado.

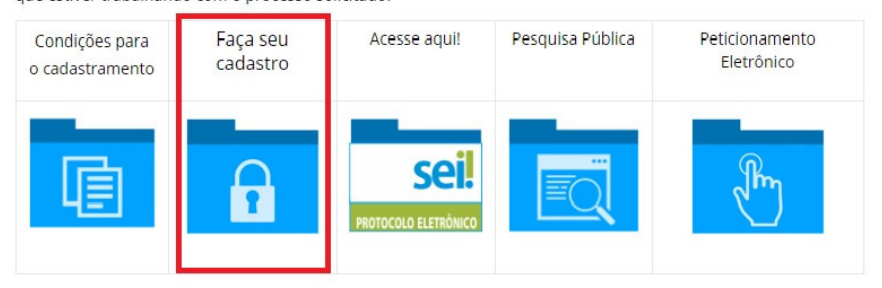

Preencha o cadastro e leia as instruções à sua direita.

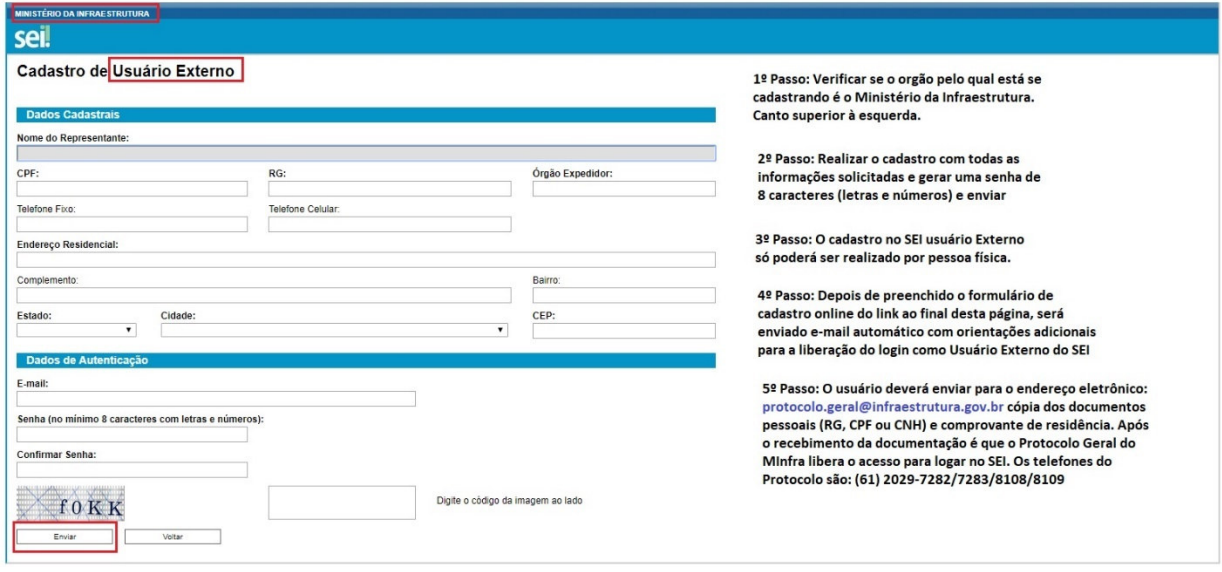

Será possível realizar o login após a validação do seu cadastro pelo Protocolo Geral do Ministério da Infraestrutura.

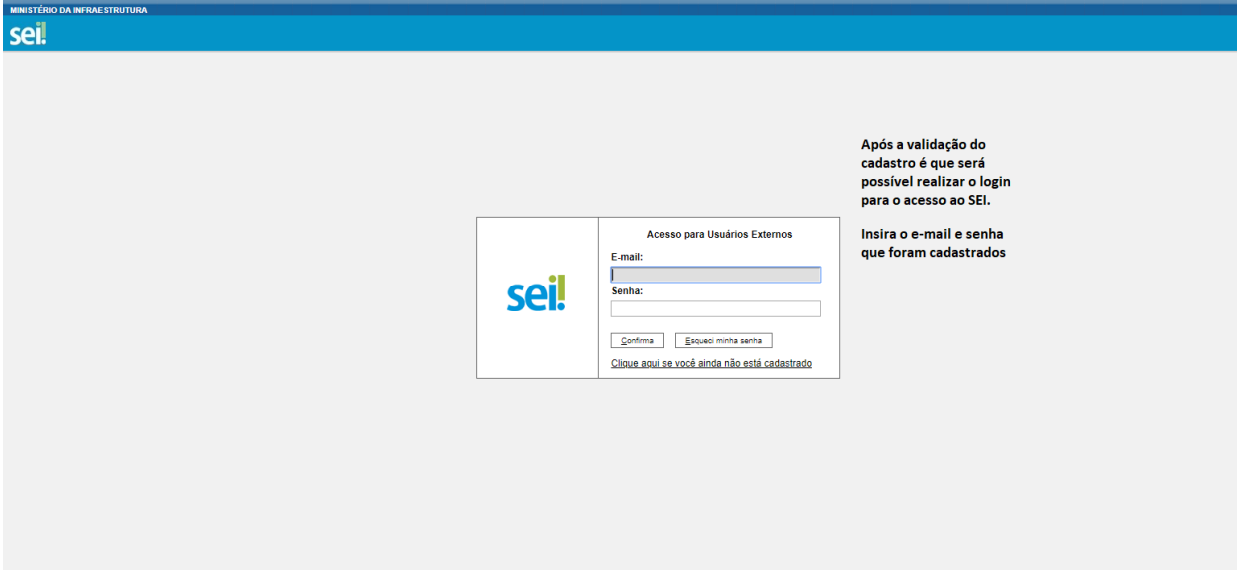

Após a validação do cadastro no SEI, clique em Peticionamento Eletrônico.

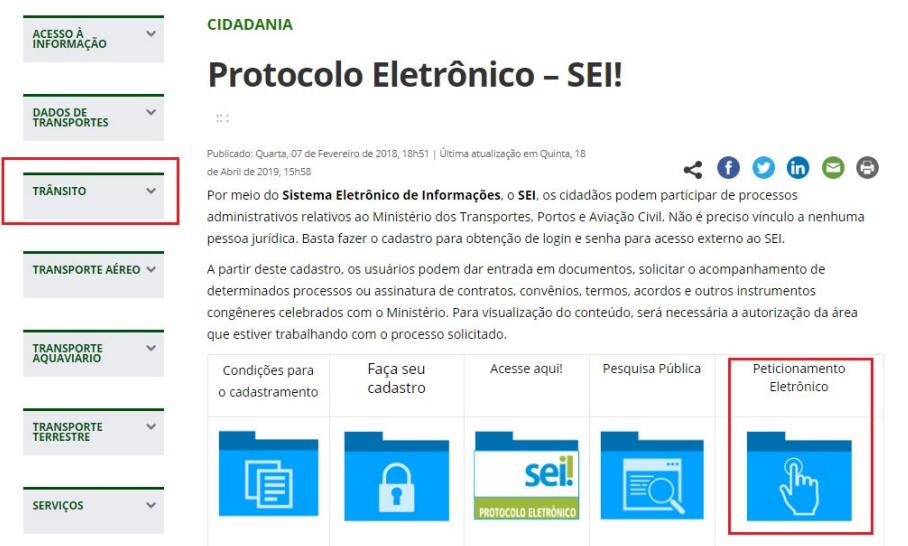

Clique em Peticionamento e escolha uma das opções abaixo. Se sua solicitação não estiver em alguma das opções, clique em "Peticionamento ao Ministério da Infraestrutura"

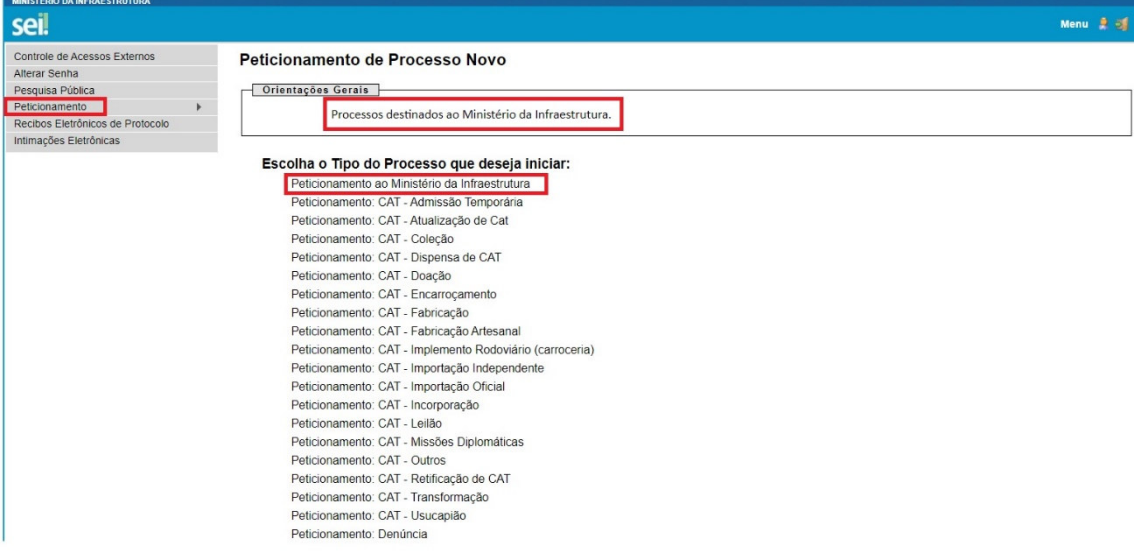

Controle de Acessos Externos – o processo protocolado aparece na cor azul, conforme na imagem abaixo.

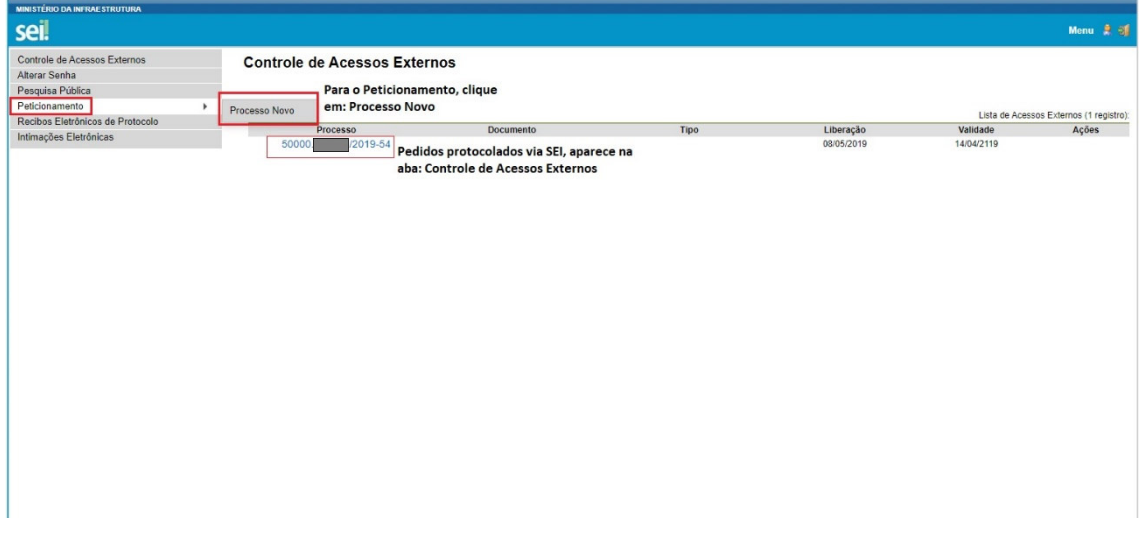

Para pesquisar processo clique em: Controle de Acessos Externos e informe o número do processo, conforme instruções abaixo.

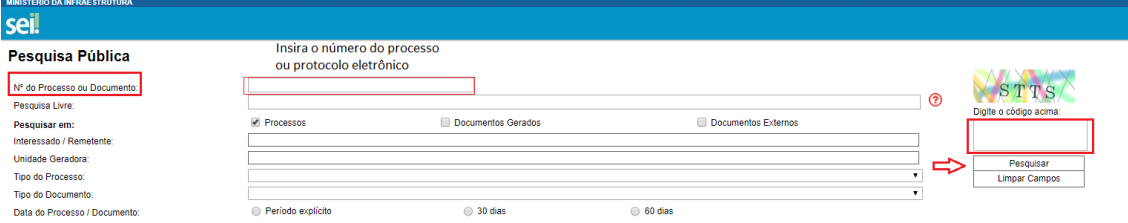

# Concluir Peticionamento – siga as instruções abaixo.

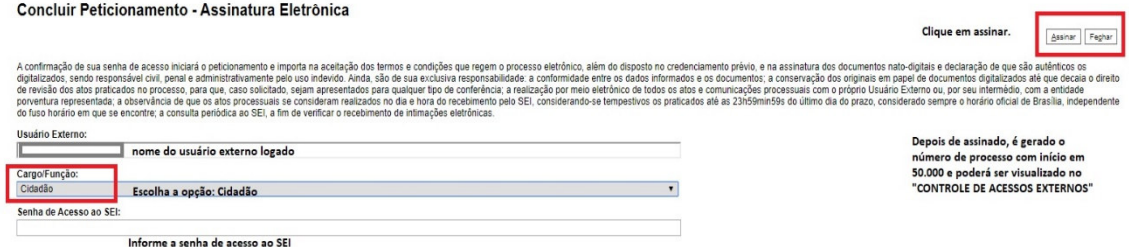